Please read the owner's manual carefully before using the product and keep it properly

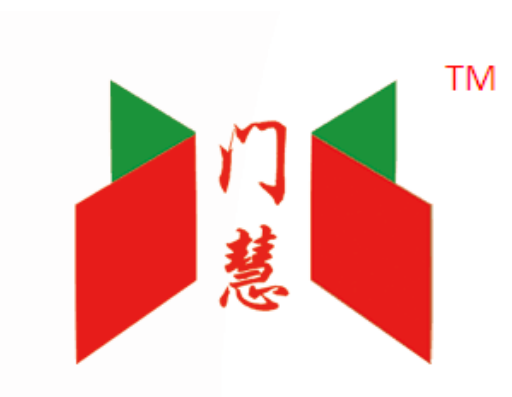

# **SmartDoor Smart Visual Controllers**

## **Owner's Manual**

Ver1.0

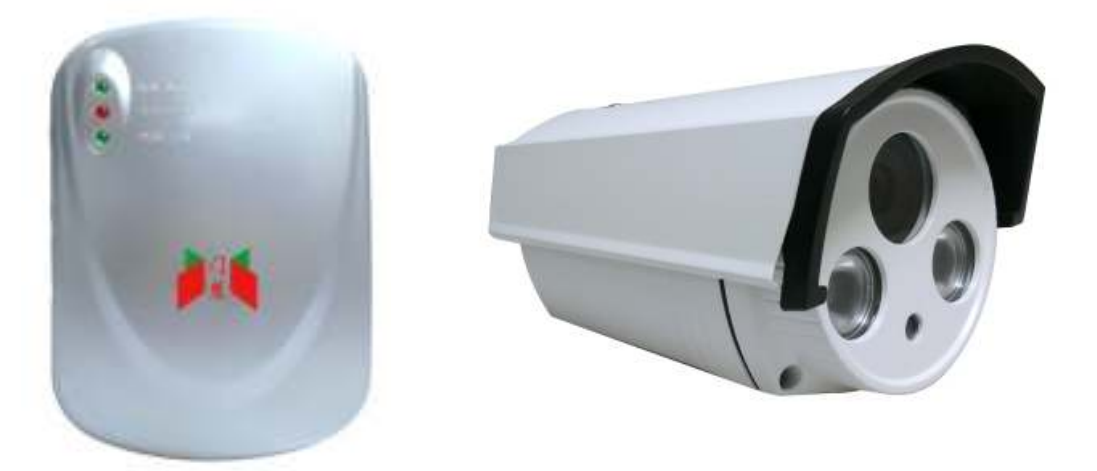

This owner's manual applies to the following products:

1. 220V AC SmartDoor Smart Visual Controller;

#### **One.Packing list:**

Please check whether the controller is intact, whether the accessories are complete according to the following pictures.

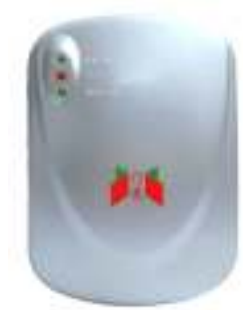

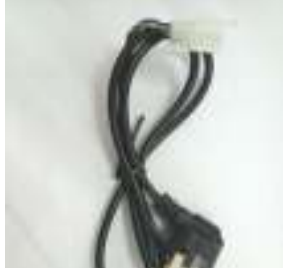

power adapter\*1 (for CC030)

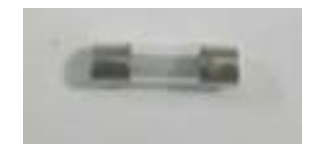

Fuse 1A \*1 for CC010 Fuse 20A\*2 for CC020 Fuse 10A\*1 for CC030

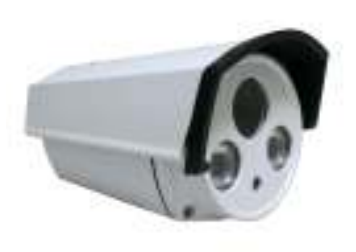

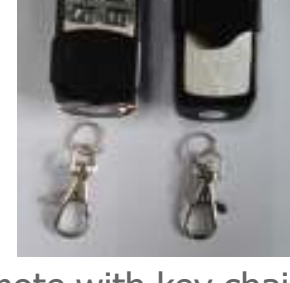

controller\*1 external camera\*1 remote with key chain\*2

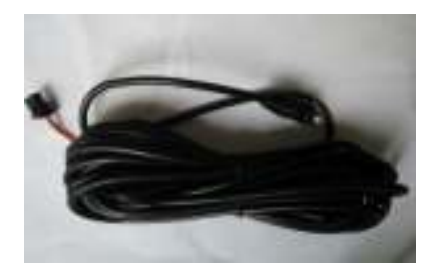

Camera adapter\*1 Camera stand\*1

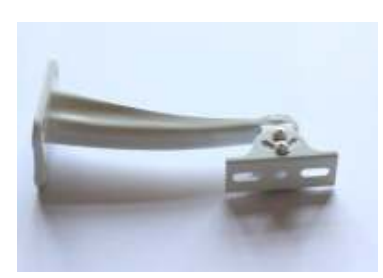

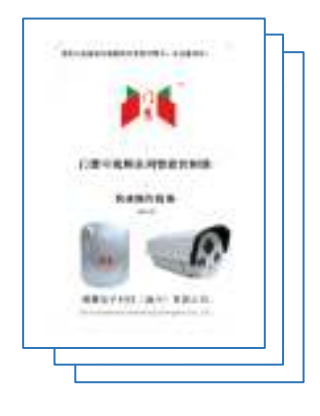

Owner's manual\*1;

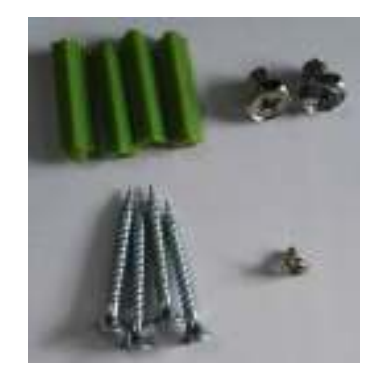

One set of installation screws

#### **Two.Connection method with controller:**

- 2.1 connect controller power socket with motor
- 2.2 assemble camera waterproof endcap and stand
- 2.3 connect the camera adapter with camera, picture2.1-1

2.4 insert the camera adapter into controller's connect socket, picture 2.1-2

2.5 put one port of cable inside the waterproof plug, then make the crystal head tightly.

2.6 connect the camera cable port with cable, and make the waterproof plug tightly, picture 2.1-3 (note: The cable should be customized according to the practical using situation.) connect another cable port to Router network port.

2.7 In the normal network state, camera cable port will be long light with green lamp, if there is no light that means something wrong with cable.

2.8 After the motor power is in an energized state, controller power lamp (red lamp) is on, that means power source is normal. It is the finish of wire connection.

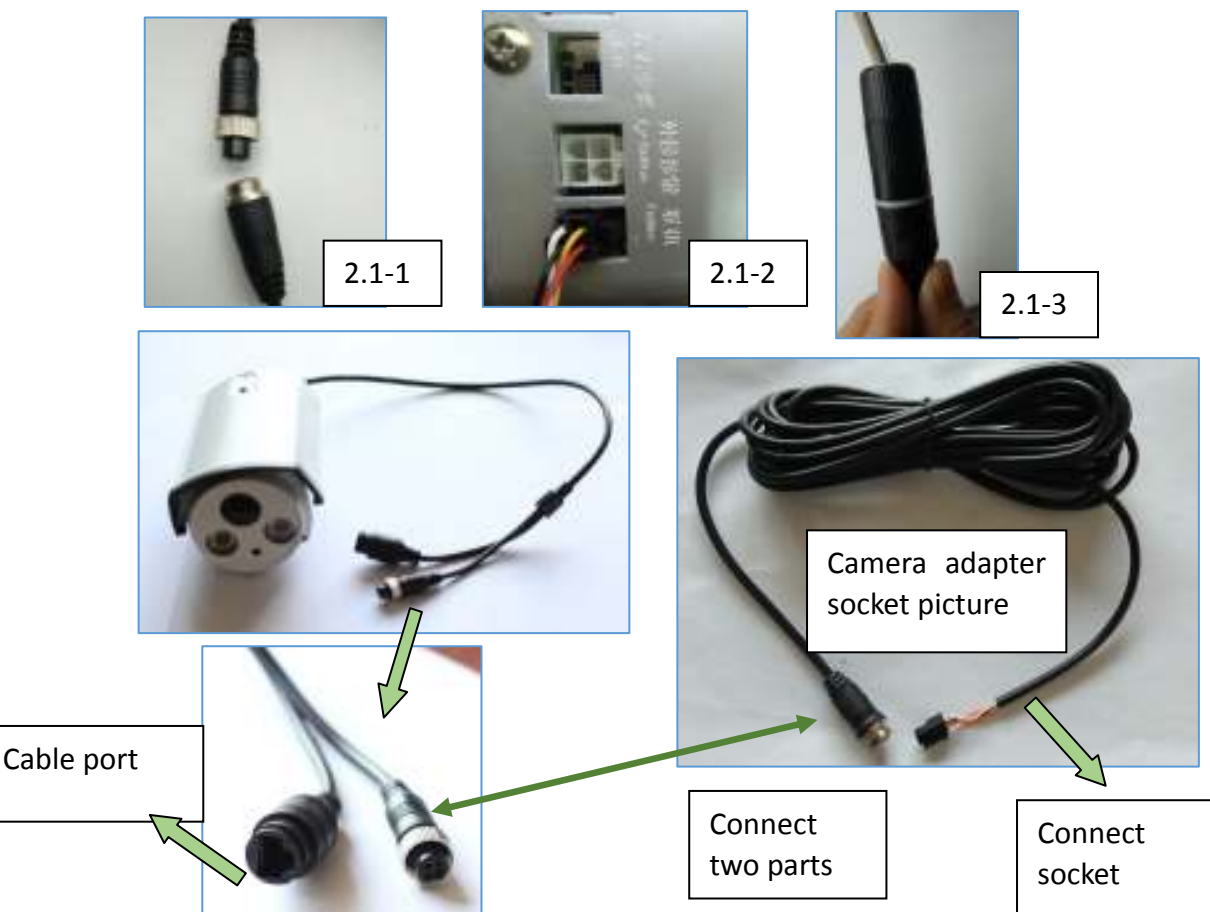

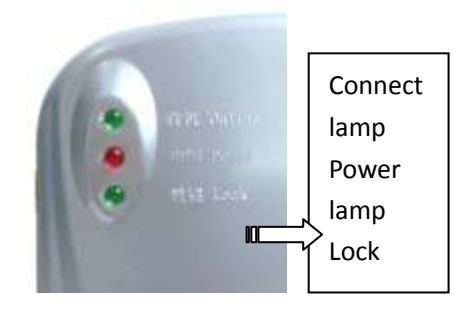

Controller Connect Socket location schematic diagram

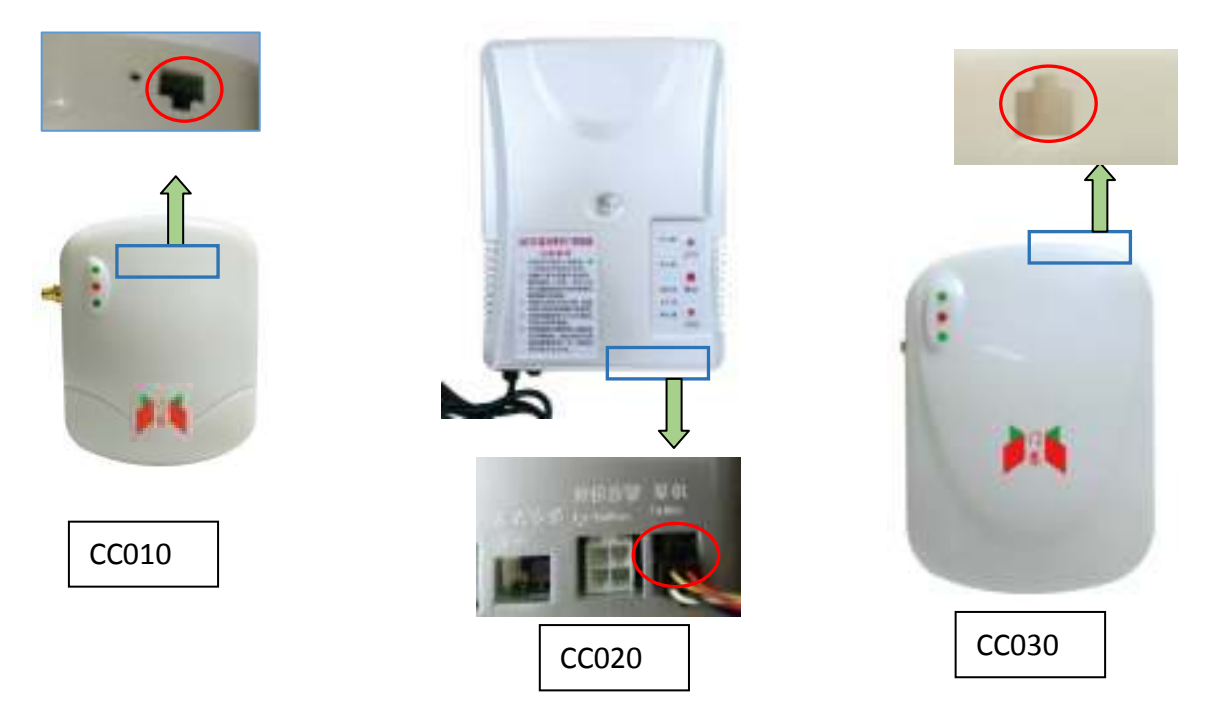

Controller Set Socket location schematic diagram

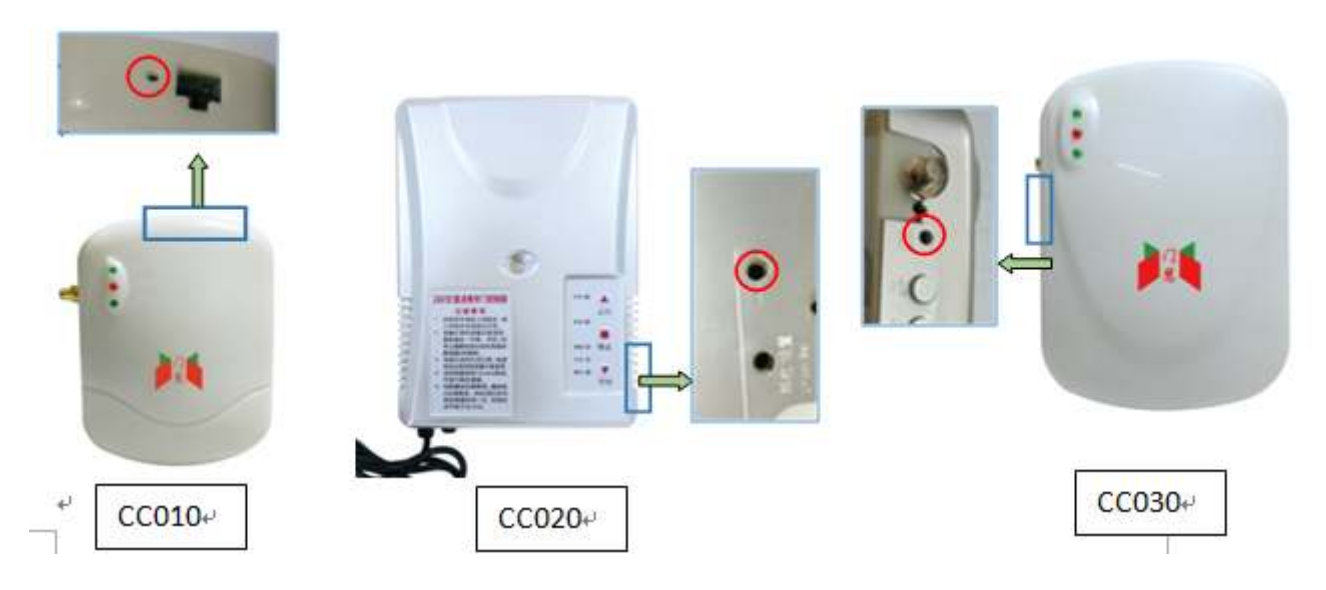

### **Three.Application installation instruction:**

3.1 Application download and install

#### 3.1.1 **Android mobile**:

Users can log on company website: www.doorway.net.cn, android market or 360 platform software and so on to enter "**SmartDoor**" then download the **Android software version** manually. **Another direct way is to scan the following QR code to download the software**:

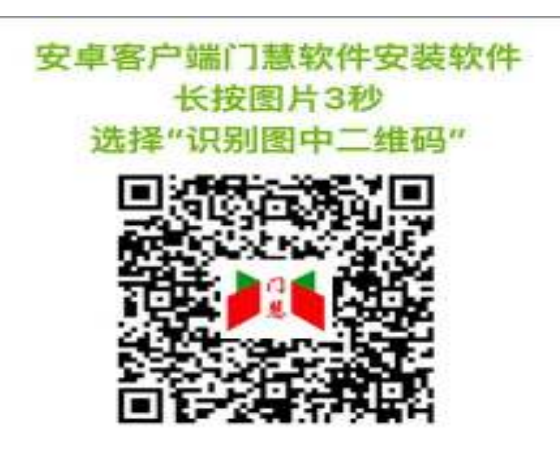

#### 3.1.2 **Apple mobile**:

Please visit App Store to search "**SmartDoor**",

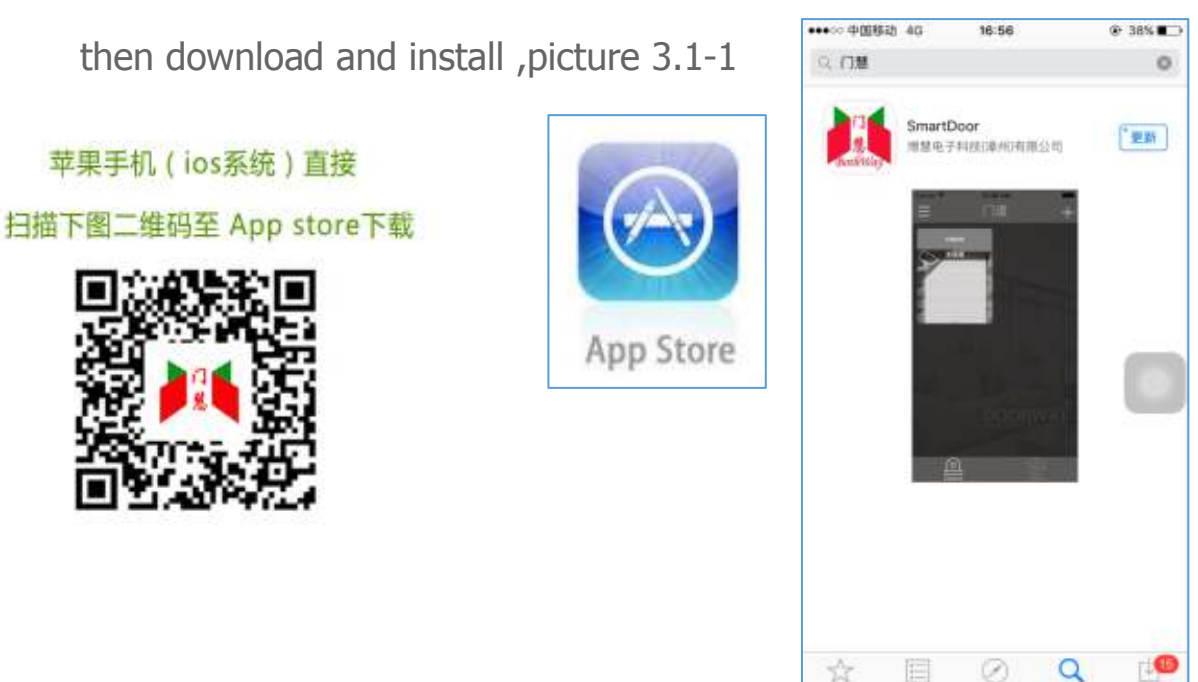

3.1.3 The icon of  $\begin{array}{|c|c|c|c|c|c|}\n\hline\n\textbf{3.1.3} \end{array}$  The icon of  $\begin{array}{|c|c|c|c|c|c|}\n\hline\n\textbf{3.1.3} \end{array}$ 

mobile phone after installation

#### **Four.Application using instruction:**

4.1 Add the controller: (open the mobile phone BLE function firstly)

 1. After the motor power is in an energized state, long press the controller "set" hole 4s(inside the groove), the connect lamp turns to long light then release

2. Open the software interface, click the  $\Box$  at the upper right corner, picture 4.1-1

 3. Find the signal of initial letters "**D1"**, then add it into CID(ID number) number, picture 4.1-1

 4. If there is many signals of initial letters "**D1"** please check the top QR code of camera , the last three numbers will be the current camera signal name, picture4.1-3

5. Or click QR code scanning key,  $\frac{1}{2}$  scan camera QR code,

picture 4.1-2

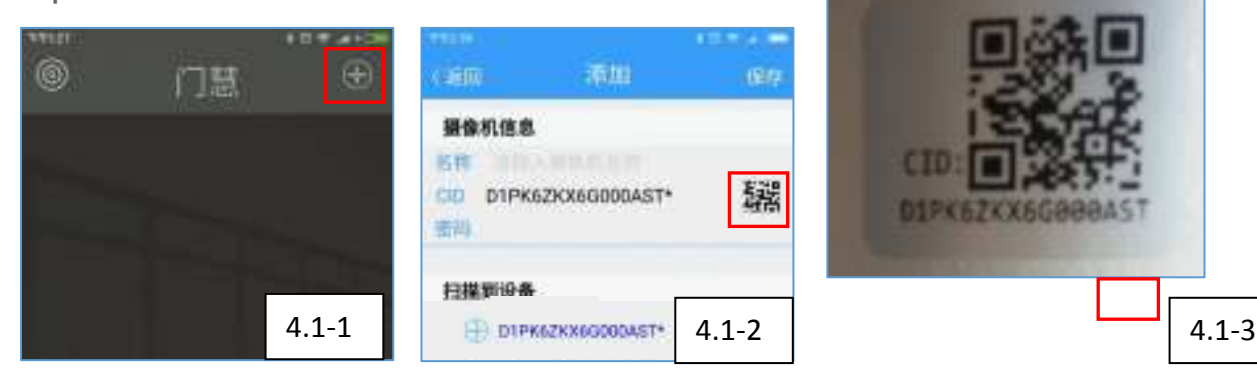

6. Camera initial password at factory is 12345678, the users should reset the password by themselves immediately to ensure using security. Password is 8 codes, supporting number and letter, (please notice case sensitivity, special character is not supported) picture 4.1-4

7. Number with letter is suggested method to ensure the security.

 8. Password is forbidden to leak, if it happens, please change the password immediately, the method, picture 4.2-6

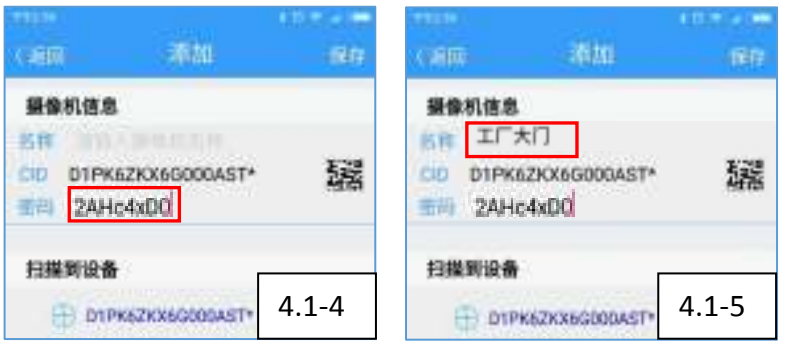

 9. User should enter the user's password at other mobile phones when installation, if enter the wrong password, the mobile phone can not connect to this controller until enter the correct password.

10. User can define the name by the practical using situation.

picture 4.1-5 For example: enter "front door of factory"

11. Click **store** 保存 at the upper right corner, software will generate camera icon automatically, picture 4.1-6.

 12. About 15s waiting, the camera icon has changed from gray to blue, which means installation success.

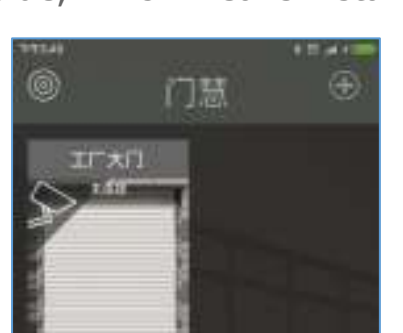

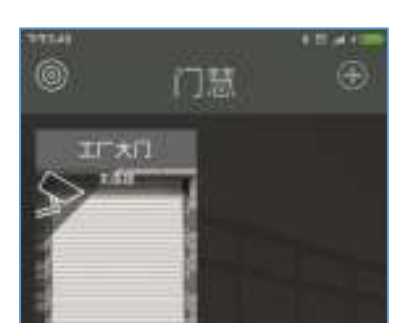

### 4.1-6 4.1-7

4.2 mobile phone control:

 1. When the icon has changed into blue, user can control the controller by mobile phone, picture 4.1-7.

2. Click controller icon then enter video control interface, picture

4.2-1

3. Interface contains function area, video area, status area,

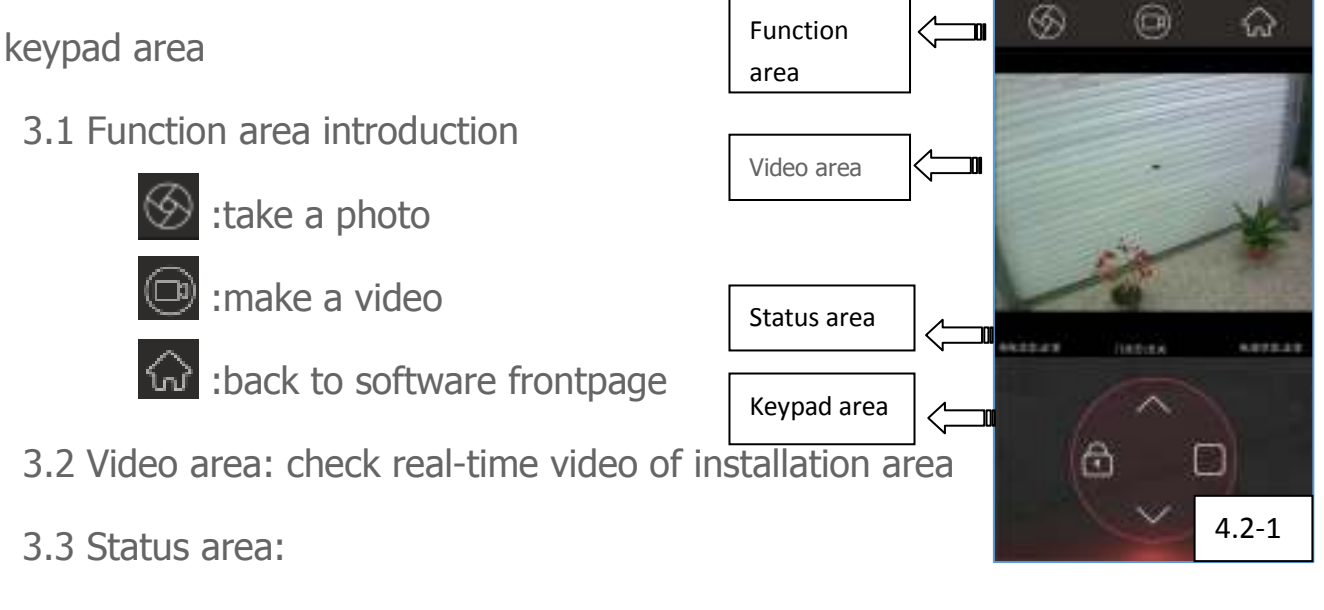

1.display Mains supply status(normal)

2.display status of door(in the course of opening, whole open, in

the course of closing,whole close,lock)

3.display the status of power(normal)

3.4 Keypad area:User can use 4 keys in the keypad area to control

the controller. Keypad area from left to right is: lock key, up key,

down key, stop key.

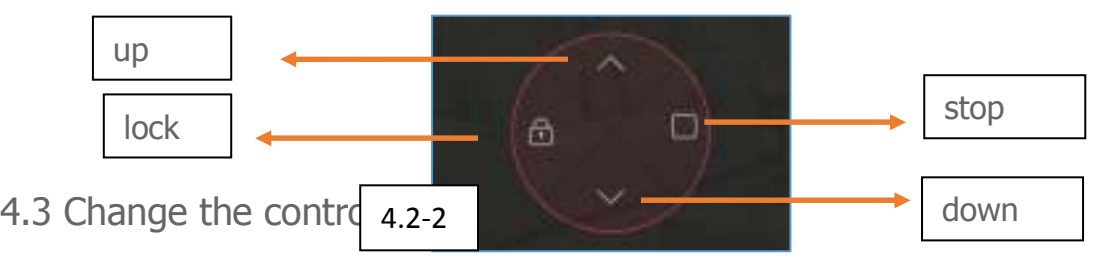

 1. Long press the controller "set" key 4s until the connect lamp turns to long light then release the key, controller will restore into no password status.

 2. Add the controller again according to step 4.1, enter the new password, it is the finish of changing password, picture4.3-1

- 4.4 Delete controller:
	- 1. Click the blue or gray square of controller that you want to

delete, show the picture interface 4.4-1

- 2. Click set to enter interface 4.4-2
- 3. Click delete to delete controller 野陰道条

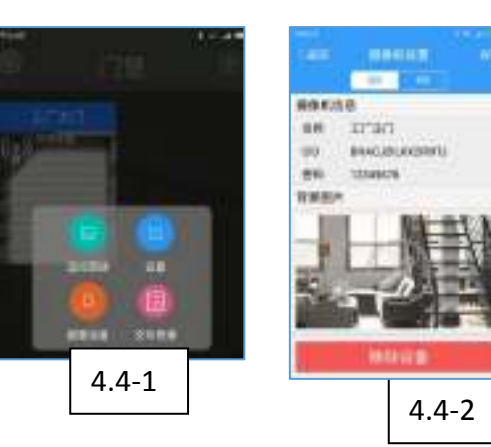

#### **Four. Controller using instruction:**

4.1 Match code: In the status of unlock, long press unlock key 2s then enter the learning status, waiting for 10s learning time. During the learning time, the lock lamp will continue flashing slowly.

4.2 Clear code: In the status of unlock, long press unlock key 4s to clear code, lock lamp flash 4 times quickly means the success of clearing code.

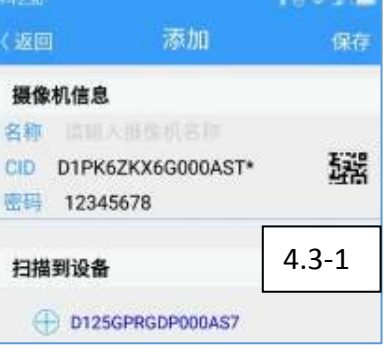

4.3 Unlock: long press unlock key 2s under lock status 4.4 Connect lamp: Continual flash of connect lamp means the successful connection between mobile software and controller. 4.5 Start camera configuration: press the set key 4s, connect lamp becomes long light then release, camera enter the status of waiting for configuration, which can change camera association network and password.

#### **Five.Technical Parameters**

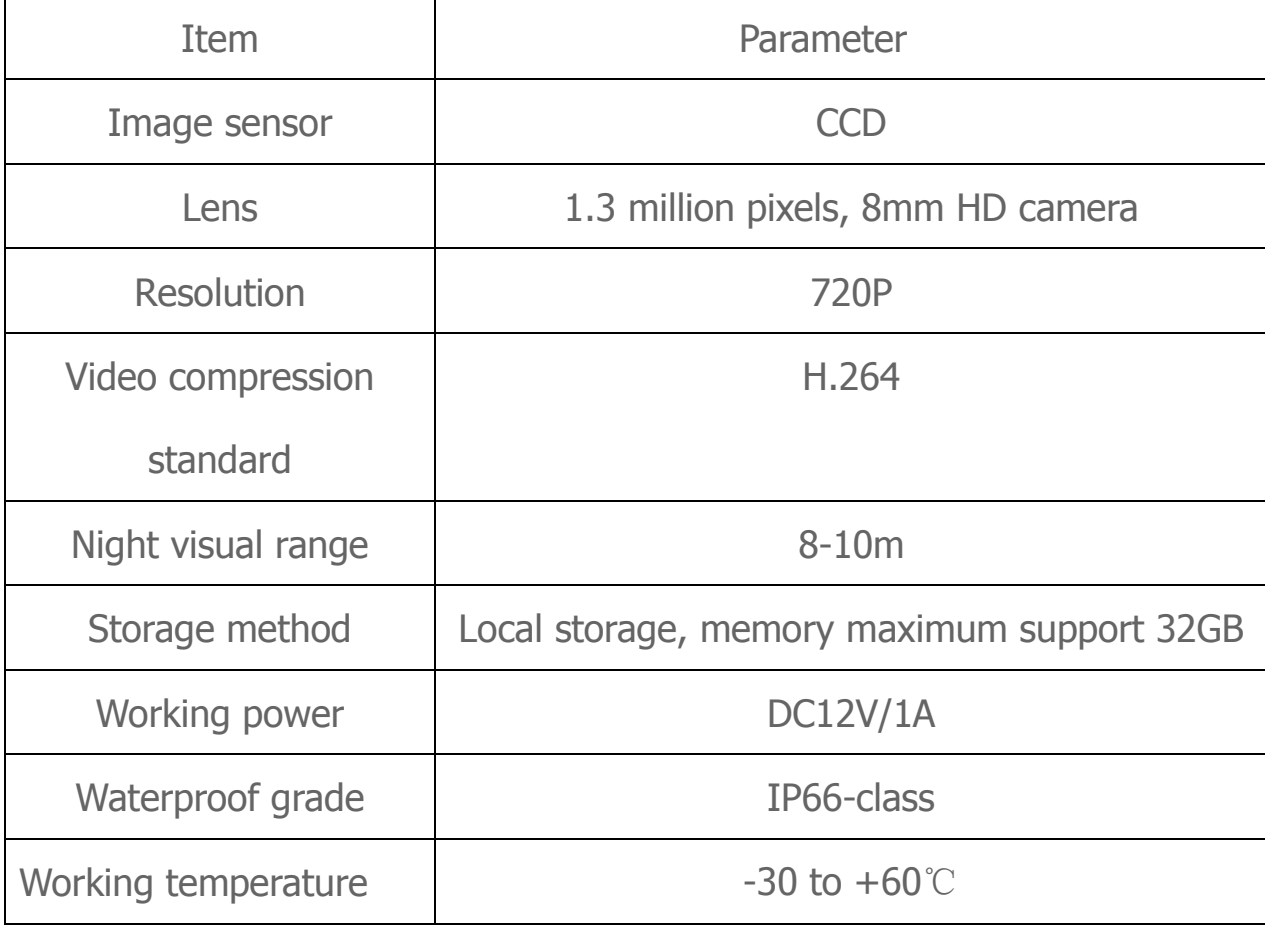

#### **Six. Trouble shooting**

**6.1** Find no controller CID (ID number) when adding controller?

A: 1.Make sure the controller power lamp is on;2.Check whether the remote can normally use?

6.2 Cannot connect to camera after setting?

A: 1. Please check when we have a network setting, to see if the wireless network access point and corresponding password are right.

If it is right, please check which kind of current network the mobile phone is using? If mobile phone access network is not LAN network of camera, please check whether the camera network can connect to outer network.

6.3 Camera connection is slow, camera delay is much longer?

 A: Because there are the differences among user's accessing point the wireless network quality(such as band width, network stabilization, internet device performance.); Mobile network users will cause slow connecton or longer image delay, because of the unstabilized mobile phone performance and unstabilized mobile network signal strength.

6.4 Can not see the image after all of connections are finished?

 A: Please restart our software after settings, because of the everywhere network condition differences, the equipment will be connected about 10s-60s for the first time. It depends on the local network condition, please wait a moment.

6.5 Can not find any reason, still does not work?

 A: As for this situation, it is something wrong with some step, please repeat the process of new installation.

6.6 Although the icon of controller has changed into blue, there is no connection when click the controller icon?

A: 1.If it is the first time connection, please check whether password entered is right; 2.Controller cannot be connected which could connect before, to check whether someone has changed the password or someone has restored to factory settings.

If need more trouble shooting, please log on www.doorway.net.cn for checking.Or scan the QR code on the right side, enter Wechat public account to check installation instructions and videos.

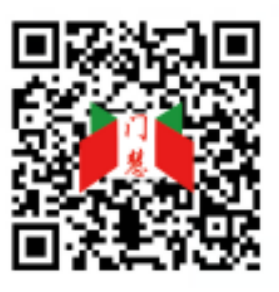